## **G** otpbanka

## Prihvat plaćanja putem OTP Soft POS terminala

Korak 1: U izborniku OTP SoftPOS aplikacije odaberite opciju "Prodaja".

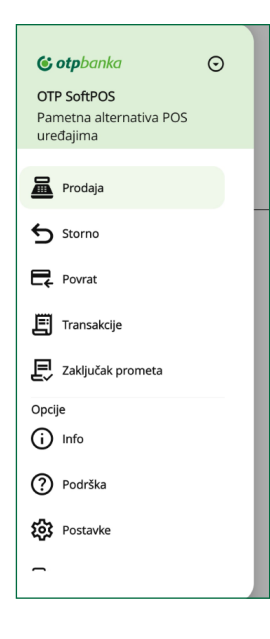

**Korak 2:** Kliknite na polje za unos iznosa plaćanja i kada se prikaže tipkovnica za unos, upišite iznos plaćanja. Potvrdite unos klikom na tipku "Dalje/OK".

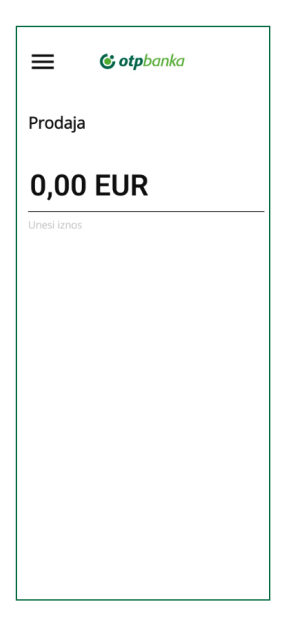

**Korak 3:** Okrenite OTP SoftPOS terminal prema kupcu kako bi prislonio platnu karticu na stražnji dio uređaja. Karticu je potrebno držati na stražnjoj strani uređaja dok se ne čuje signalni zvuk. Ako nakon očitavanja kartice želite otkazati transakciju ili promijeniti iznos, potrebno je na istom ekranu kliknuti na gumb "Odbaci transakciju".

Korak 4: Ovisno o iznosu transakcije i ako se prikaže ekran za unos PIN-a pod nazivom "Unesite PIN", kliknite na polje "Unesite PIN" da se prikaže tipkovnica te uređaj okrenite prema kupcu da upiše svoj PIN. Nakon unosa PIN-a, kupac potvrđuje svoju transakciju klikom na tipku "Dalje/OK".

Korak 5: Ako OTP SoftPOS terminal, odnosno aplikacija, a ovisno o upisanom iznosu, ponudi opciju za unos broja rata za plaćanje te kupac:

- **a. želi podijeliti iznos na rate:** kliknite na polje "Unos broja rata" da se prikaže tipkovnica te ponudite kupcu da upiše željeni broj rata. Potvrdu unosa kupac provodi klikom na tipku "Dalje/OK".
- **b.** ne želi podijeliti iznos na rate: polje "Broj rata" treba ostaviti prazno.

*Napomena: ako u ovom trenutku kupac ili trgovac želi napraviti odustajanje od transakcije, to može provesti korištenjem gumba "Odbaci transakciju".*

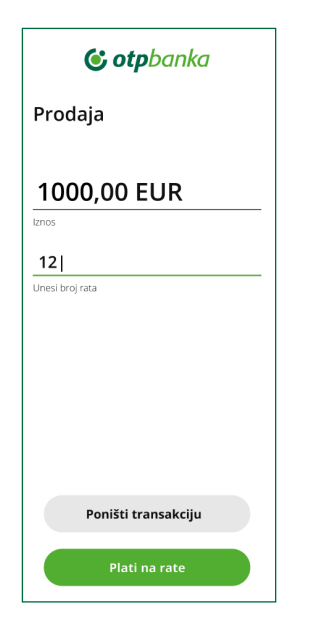

Korak 6: Nakon uspješno odrađenog prethodnog koraka, pričekajte dok proces transakcije ne završi. Nemojte izlaziti iz aplikacije dok traje proces i nemojte tipkati po ekranu sve dok se transakcija ne završi.

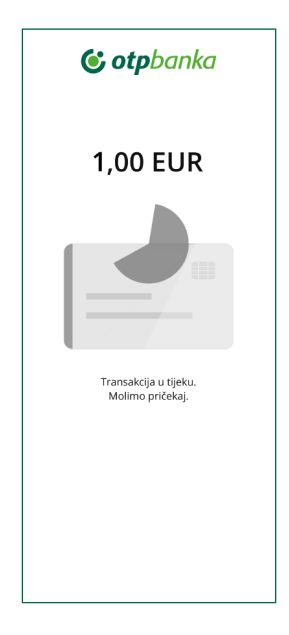

Korak 7: Po završetku prethodne transakcije, prikazuje se ekran koji omogućuje slanje potvrde o izvršenom plaćanju kupcu. Potvrda o izvršenom plaćanju šalje se direktno iz aplikacije na e-mail, SMS ili putem WhatsApp ili Viber aplikacije te skeniranjem QR koda.

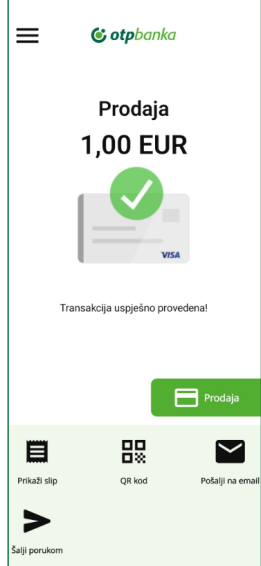

Korak 8: Za pokretanje nove transakcije u postojećem ekranu, potrebno je kliknuti na gumb "Prodaja".

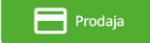